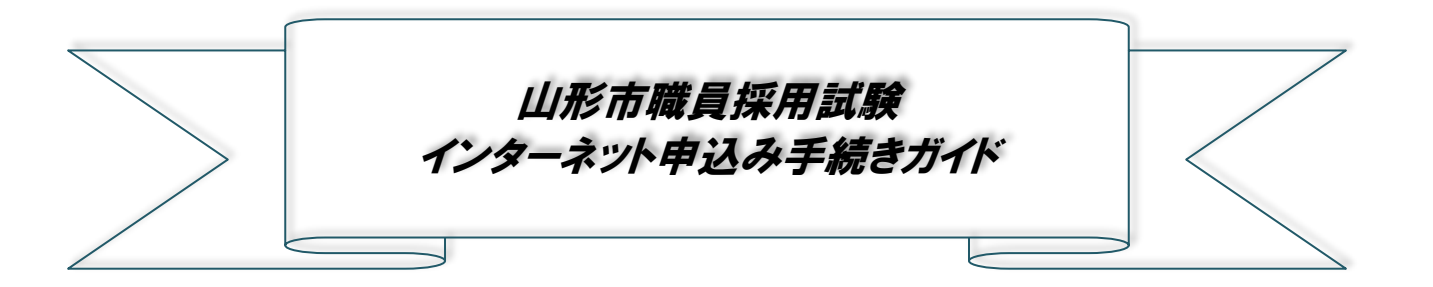

・インターネットによる申込は、【やまがた e 申請】のホームページより行います。

山形市ホームページのトップページ右上のメニューを開き、ピックアップ情報の 《電子申請》 から 【やまがた e 申請】にアクセスできます。

※http://www.city.yamagata-yamagata.lg.jp/

・本採用試験の申込には、【やまがた e 申請】の利用者情報登録(利用者 ID の取得)は不要です。

## **大まかな手続きの流れ**

★申込の前に!

#### **必ず、希望する試験の「受験案内」で申込手続等を確認してください。**

「受験案内」は山形市のホームページの「職員採用情報」からダウンロードできます。 (トップページ右上のメニューを開き、右上の 《市政情報》 → 《職員》 → 《職員採用情報》 )

## **①受験申込(2 ページ~)**

本ガイドに従った手続きをしない場合、申込が行われない場合があります。 ※申し込み内容の確認について (11 ページ) ※申し込み内容の修正について (12 ページ~)

# **②申込受理(14 ページ)**

山形市立病院済生館管理課で申込内容を確認後、不備等がなければ申込を受理します。

## **③写真票・受験票のダウンロード(15 ページ)**

**写真票・受験票のアップロードが完了したらメールでお知らせします**ので、各自でダウンロードしてください。**6 月 中旬頃**までにアップロードしますが、**6 月 17 日(月)**を過ぎても発行が確認できない場合は、下記までご連絡くだ さい。

#### 【連絡先及び問い合わせ先】

市立病院済生館管理課 TEL:023-625-5555(内線 2324) FAX:023-642-5080

# **申し込み手続きについて**

**①受験申込**

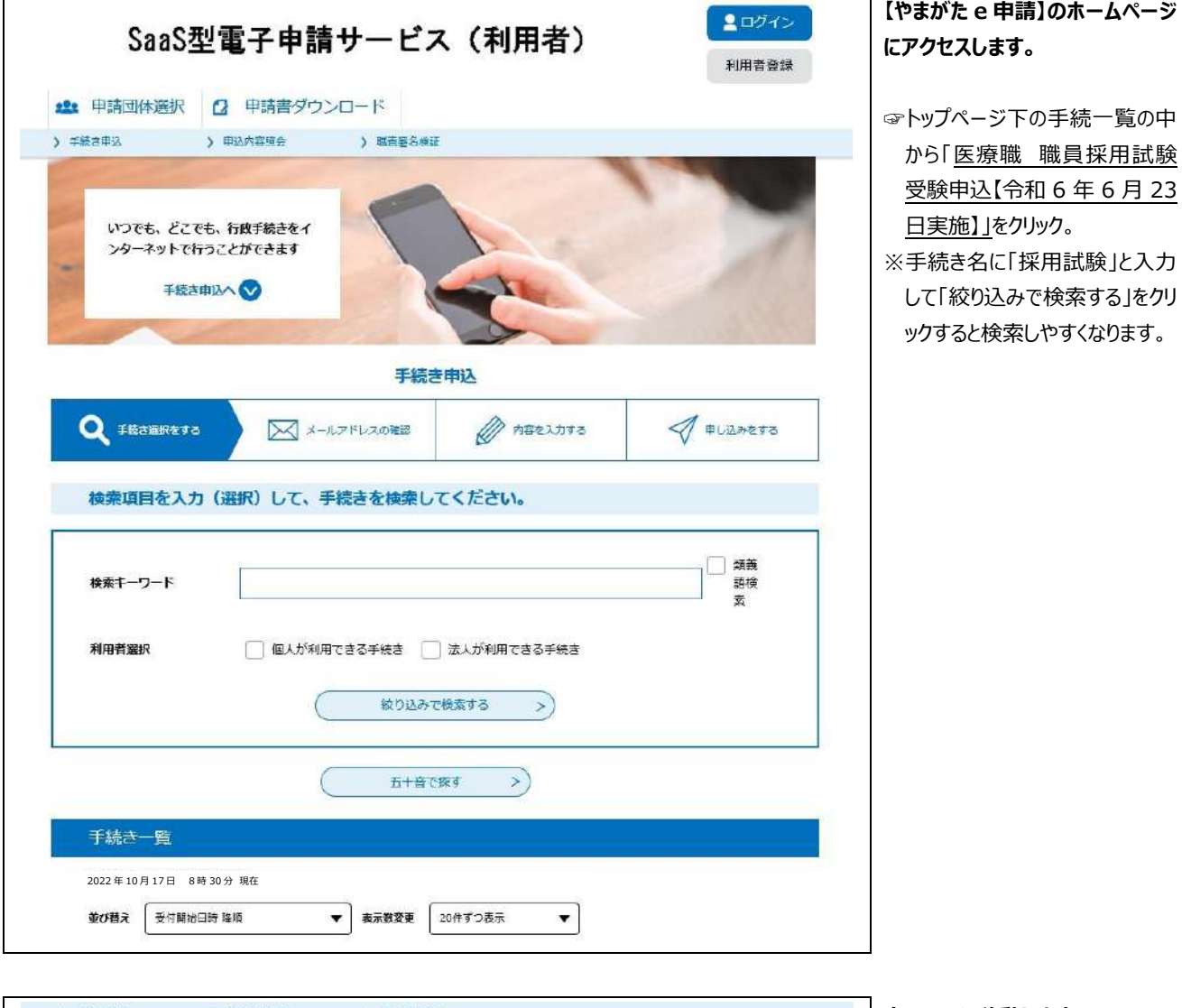

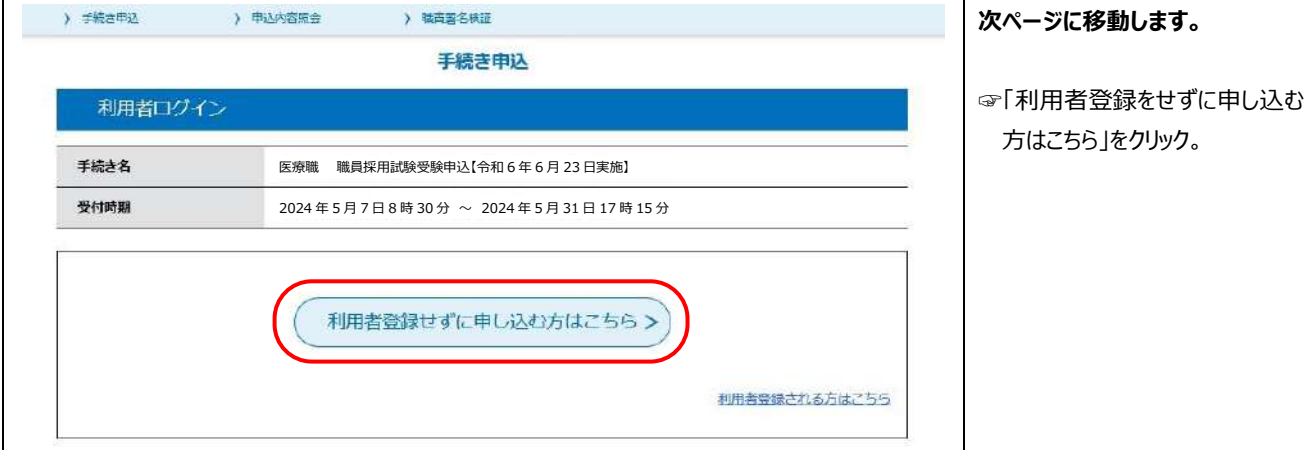

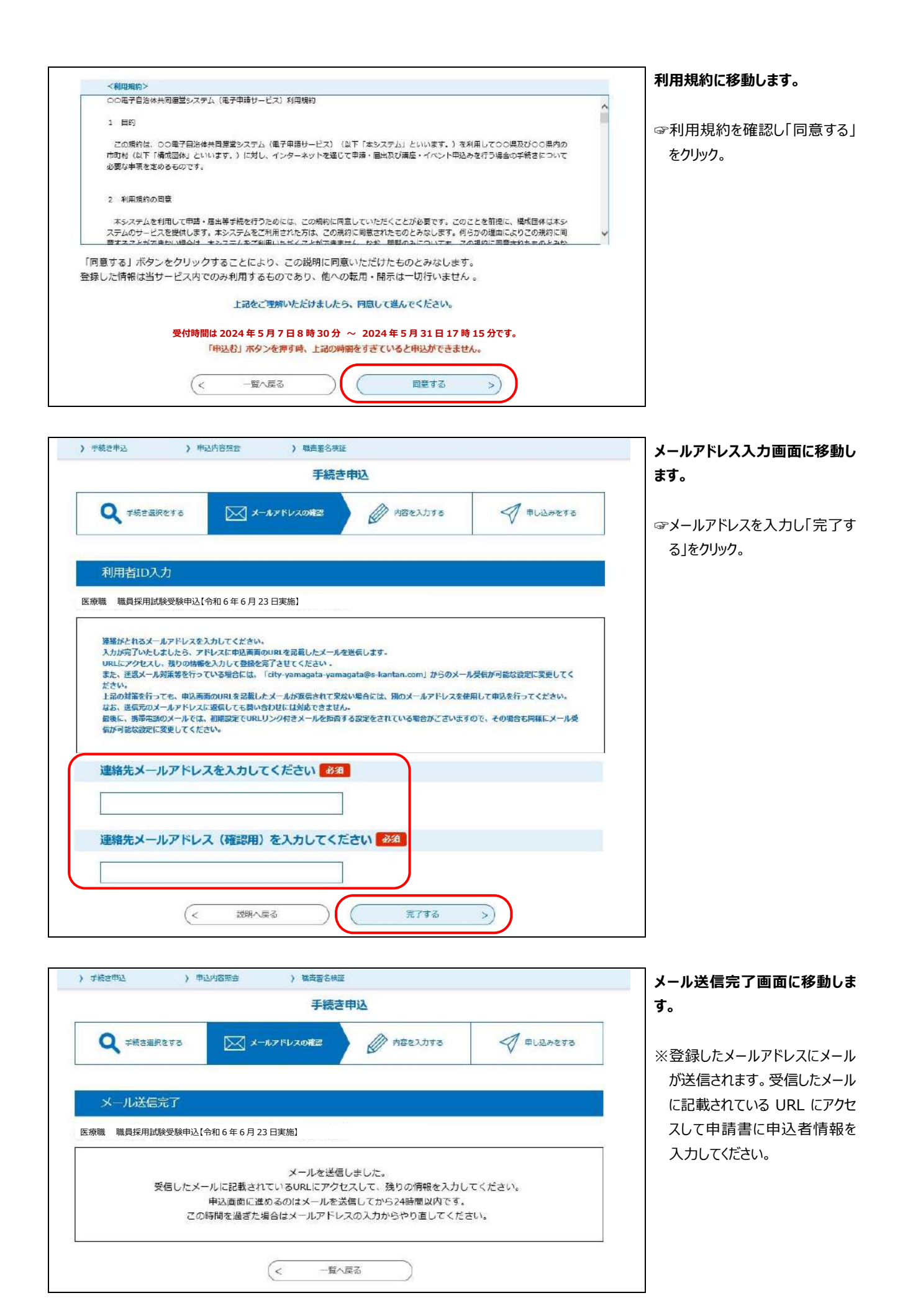

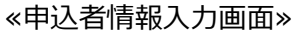

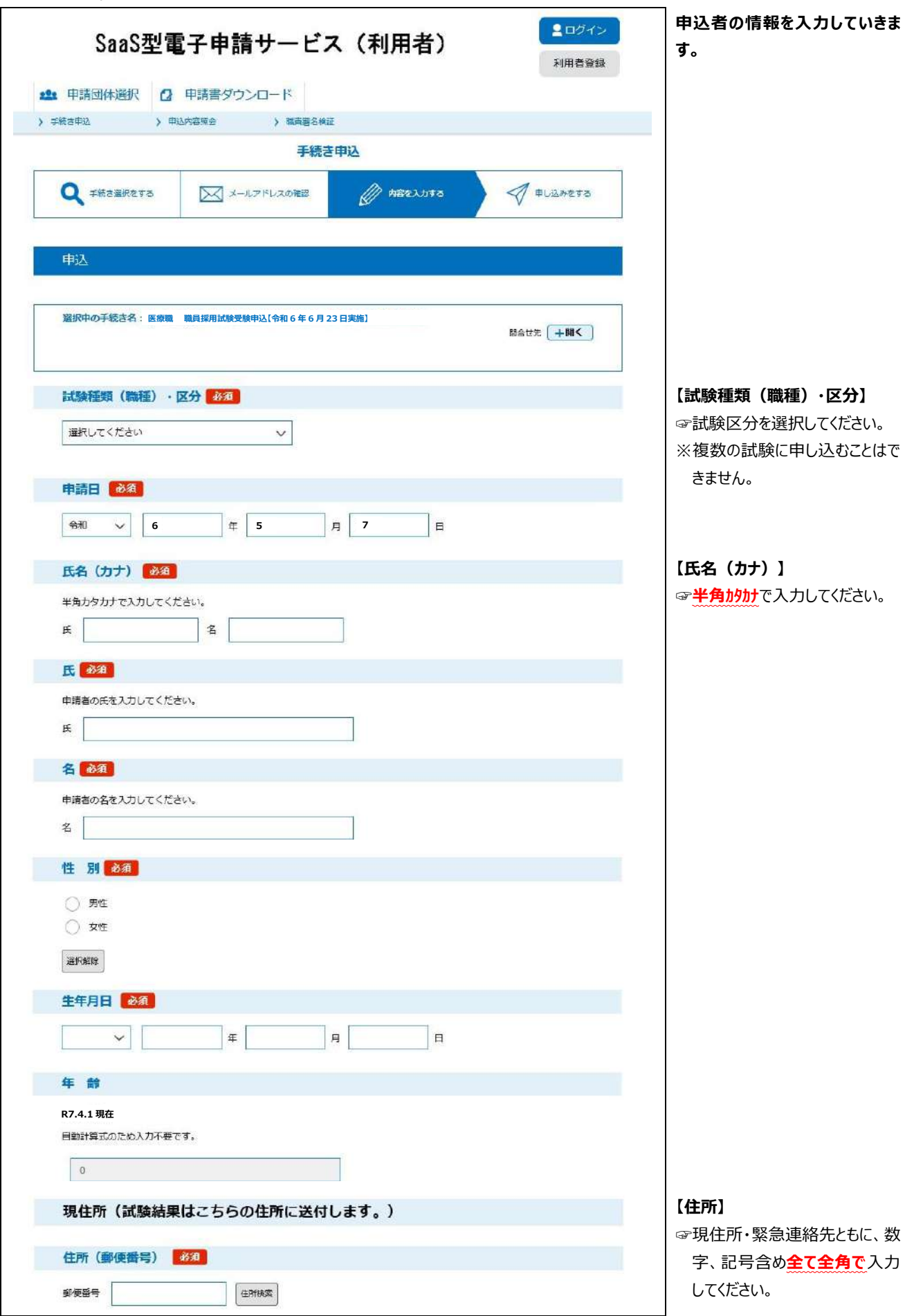

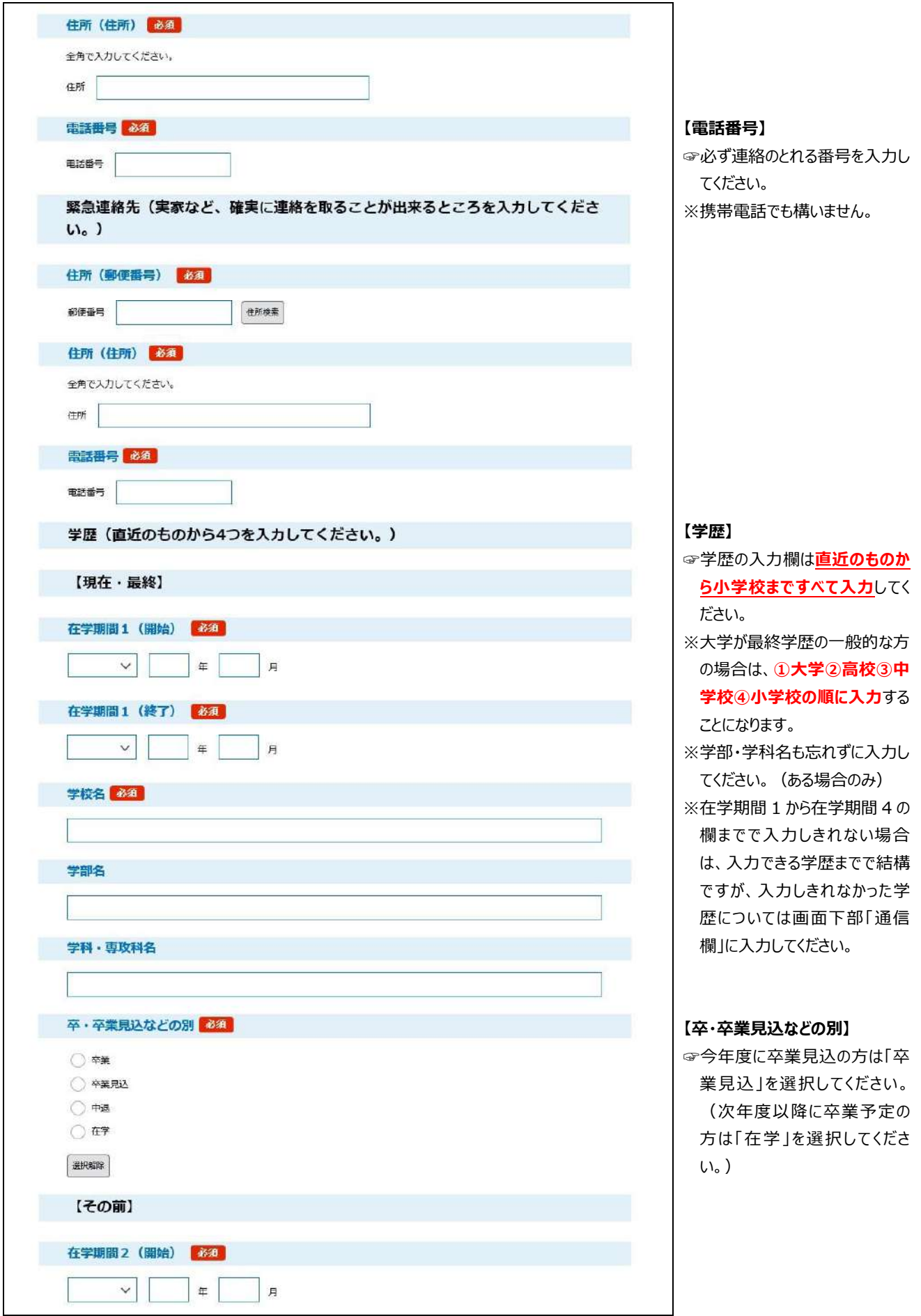

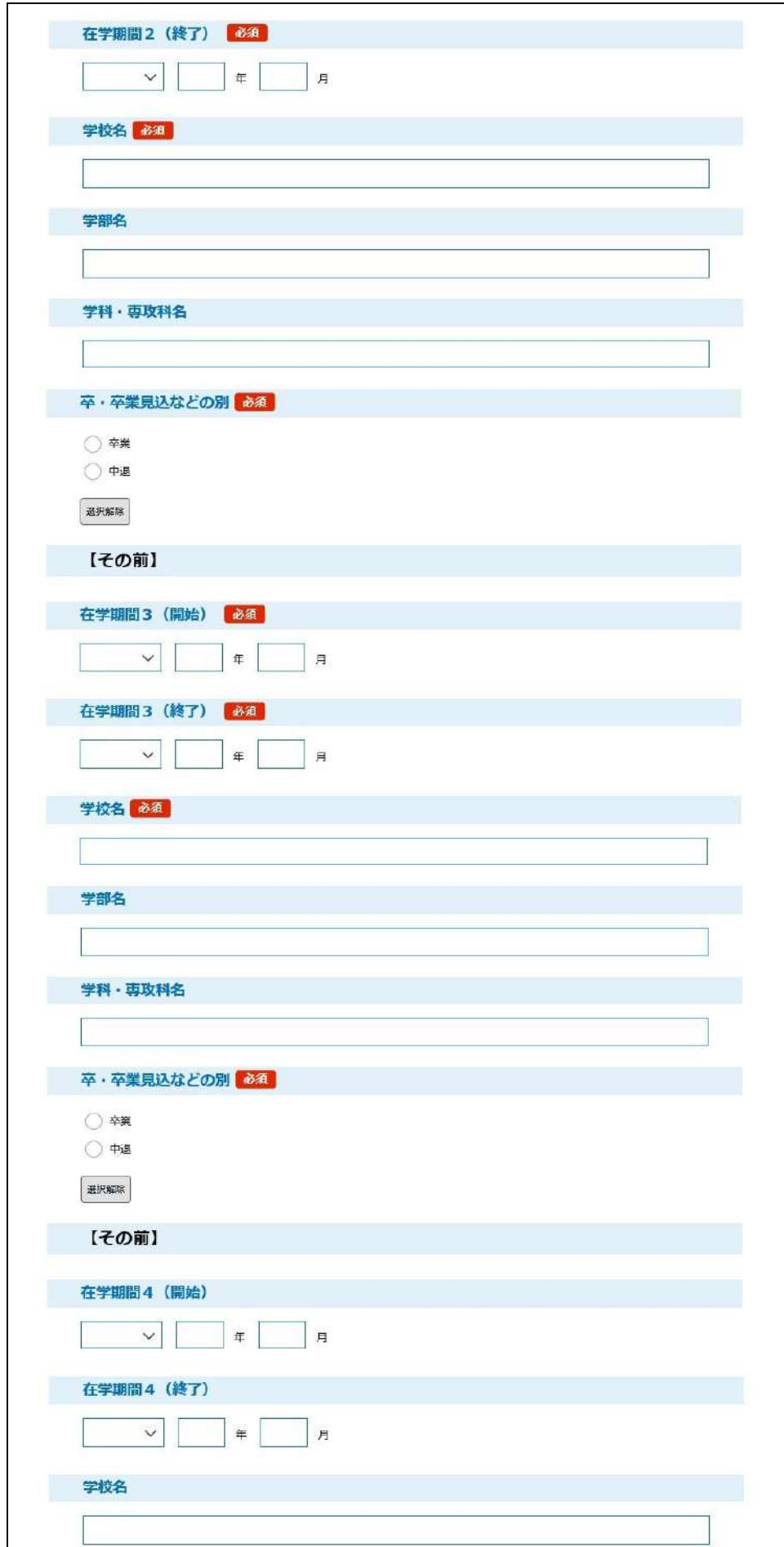

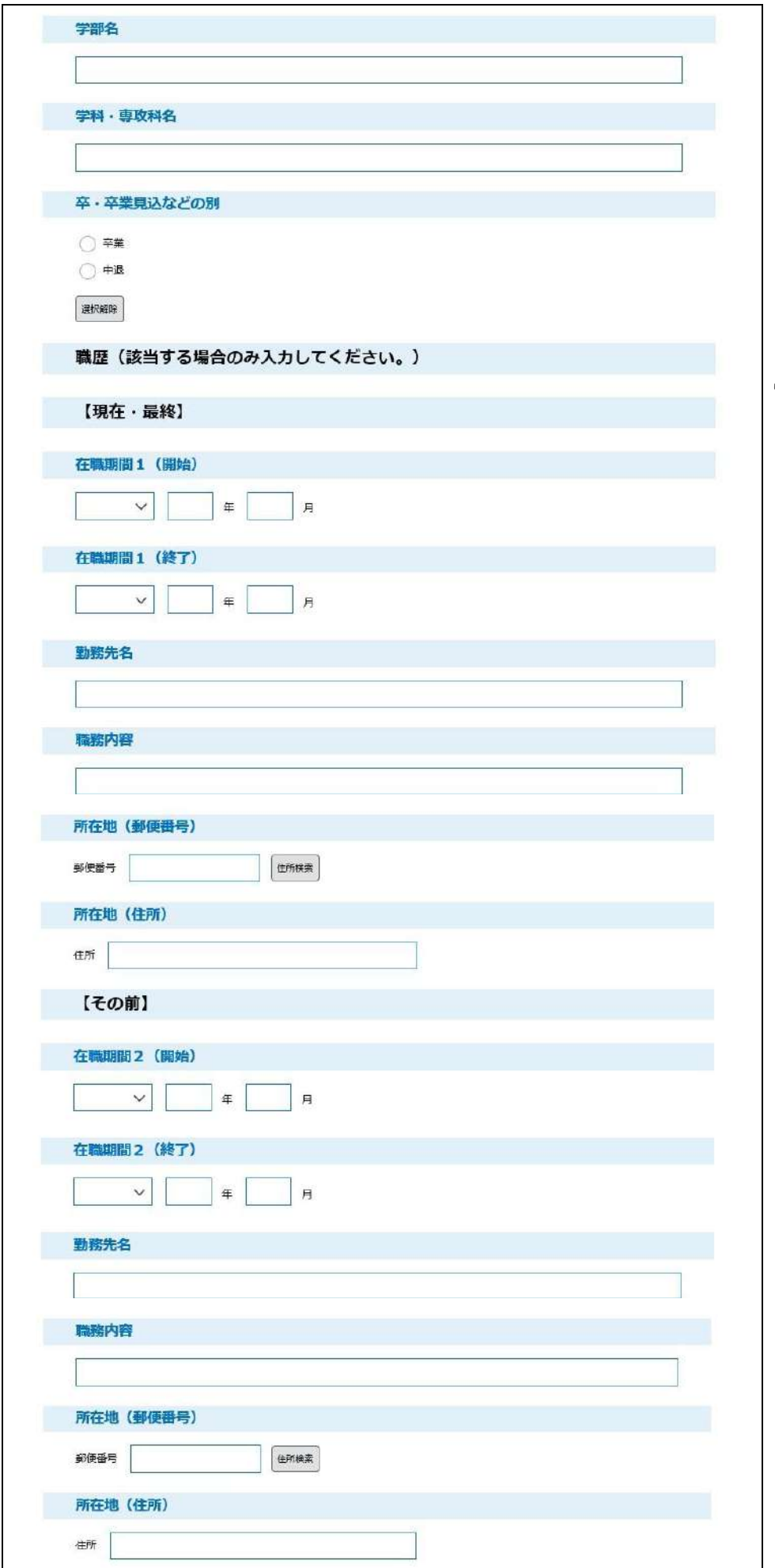

#### **【職歴】**

☞該当する方のみ、直近のものか ら 2 つまで入力してください。 ※在学中のアルバイトは除きます。

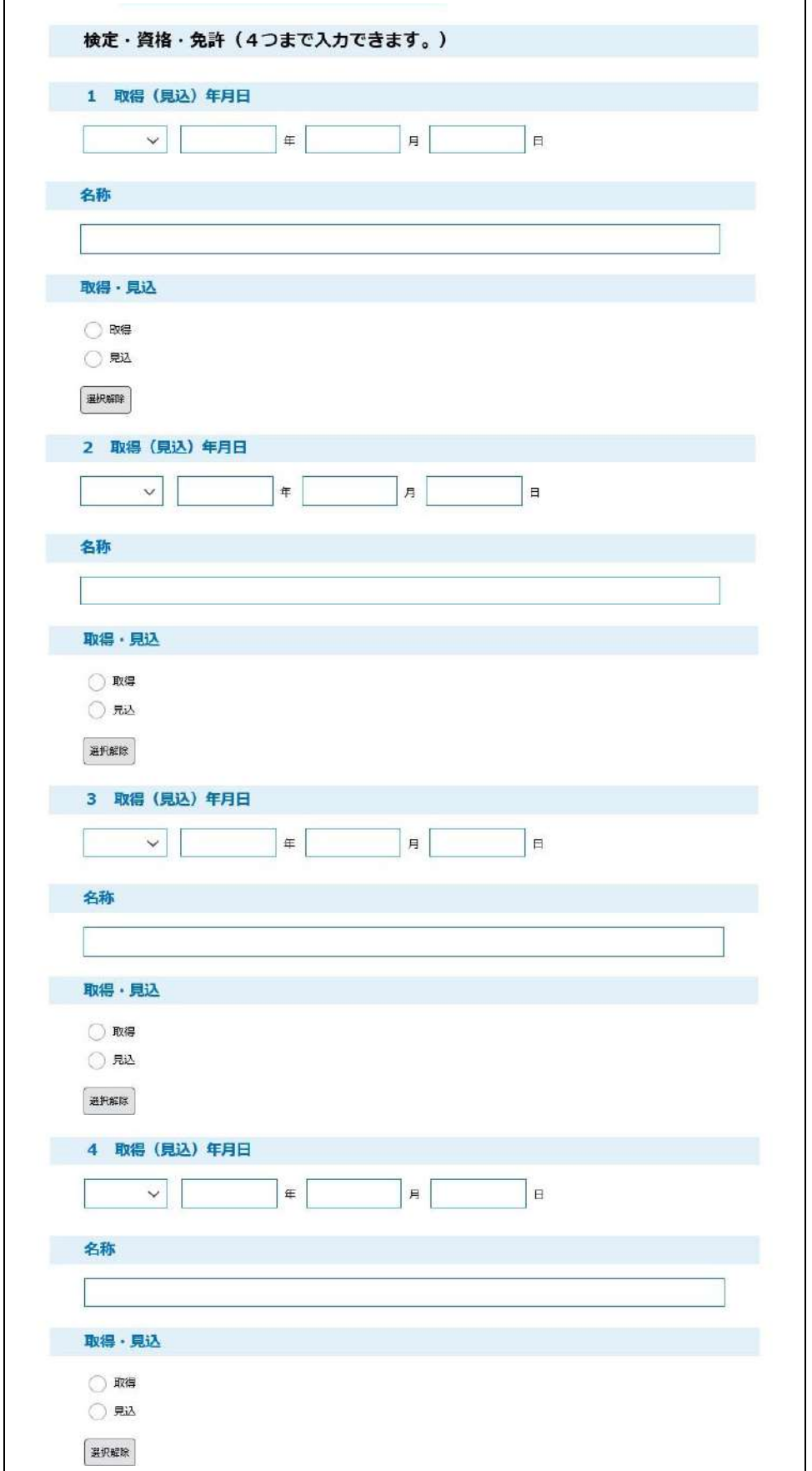

#### **【検定・資格・免許】**

- ☞取得済み(見込み)の資格・ 免許等がある場合は入力してく ださい。
- ※取得見込の場合、取得(見 込)年月日は合格発表の日が 決定していればその日を、そうで なければ年度末の日(3 月 31 日)を入力してください。

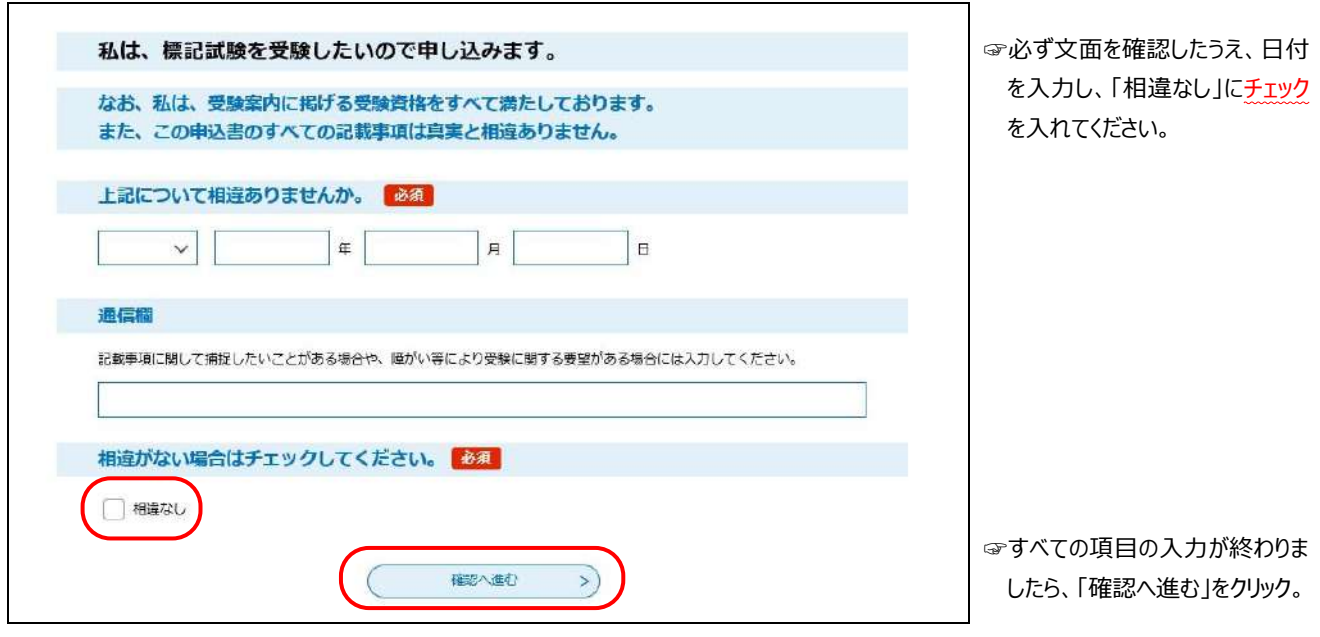

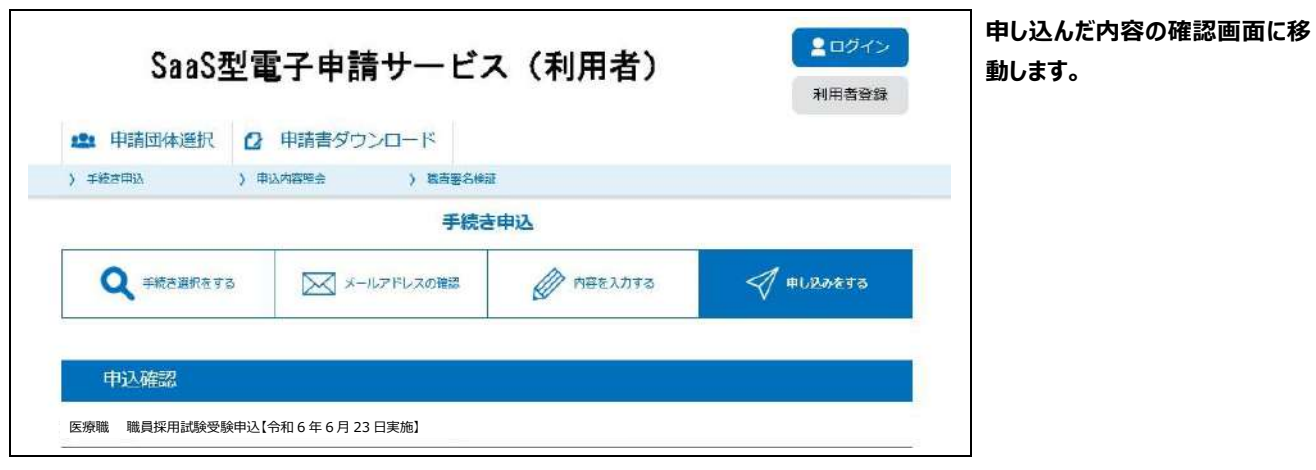

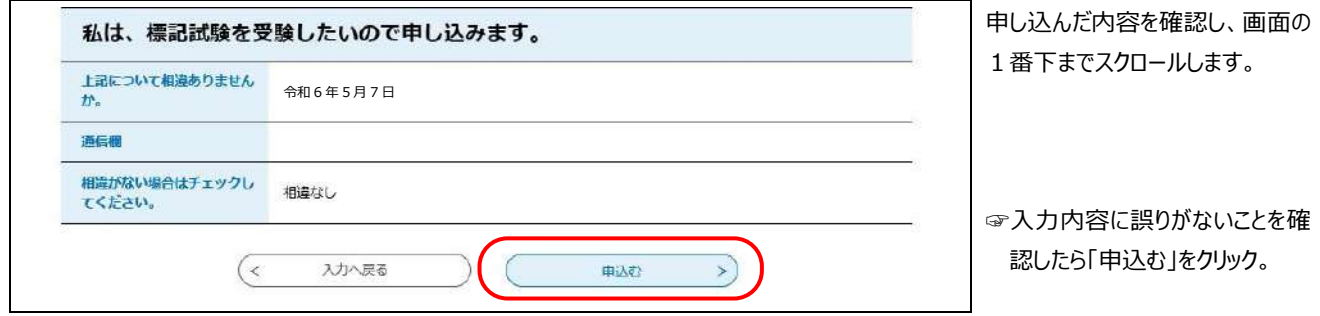

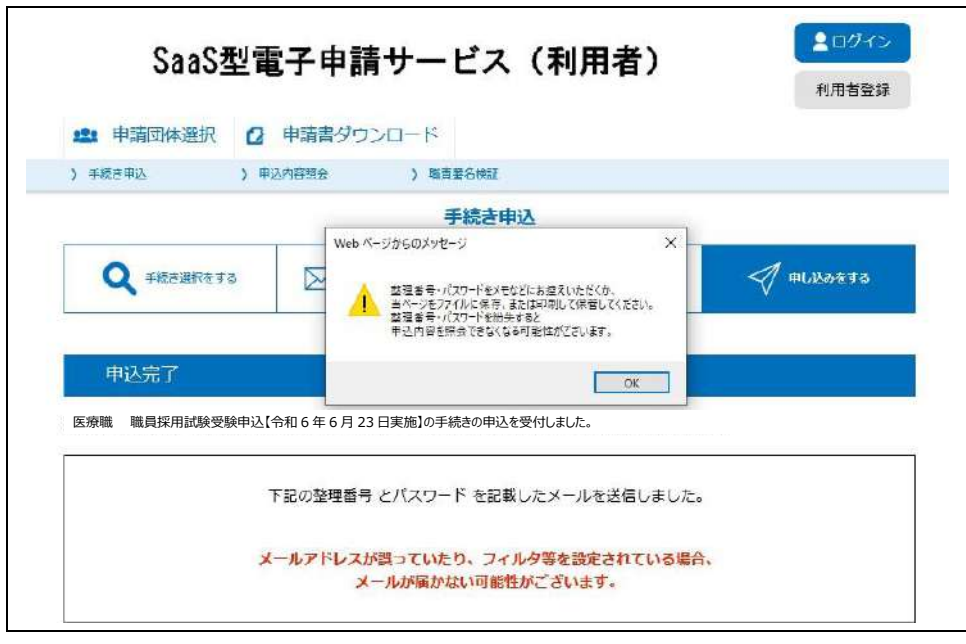

#### **次ページに移動します。**

申込内容の照会や写真票・受験 票をダウンロードする際に必要な 「整理番号」「パスワード」が発行さ れますので、控えたうえで他人に知 られないよう大切に保管してくださ  $U_0$ 

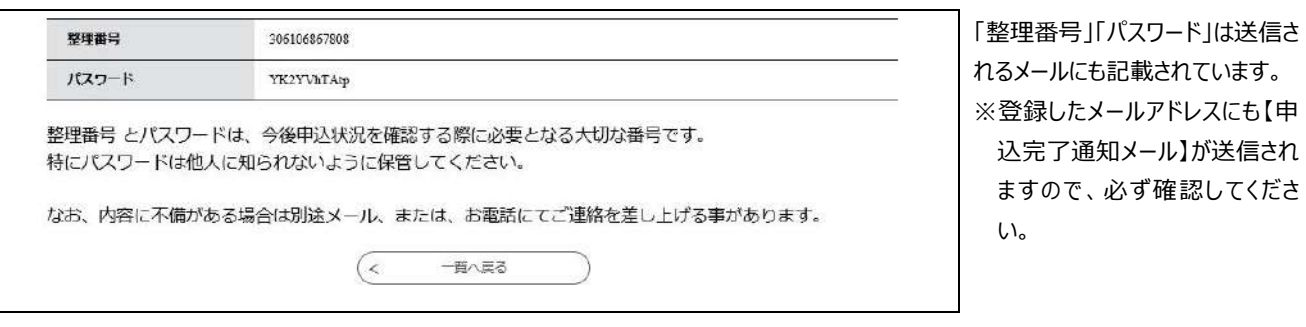

**以上で、申込み手続きは完了となります。**

# **<申し込み内容の確認>**

申し込みが完了した後、再度、申し込んだ内容を確認することができます。

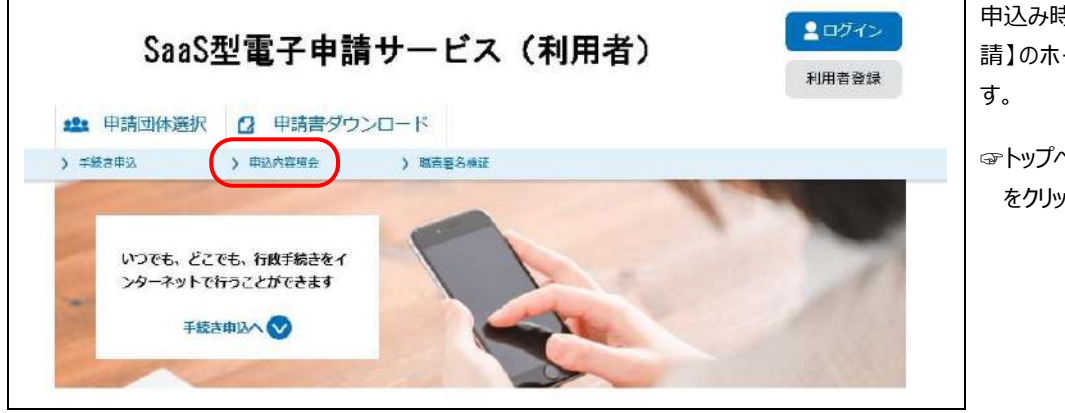

申込み時と同様に、【やまがた e申 請】のホームページにアクセスしま

☞トップページの「申込内容照会」 をクリックします。

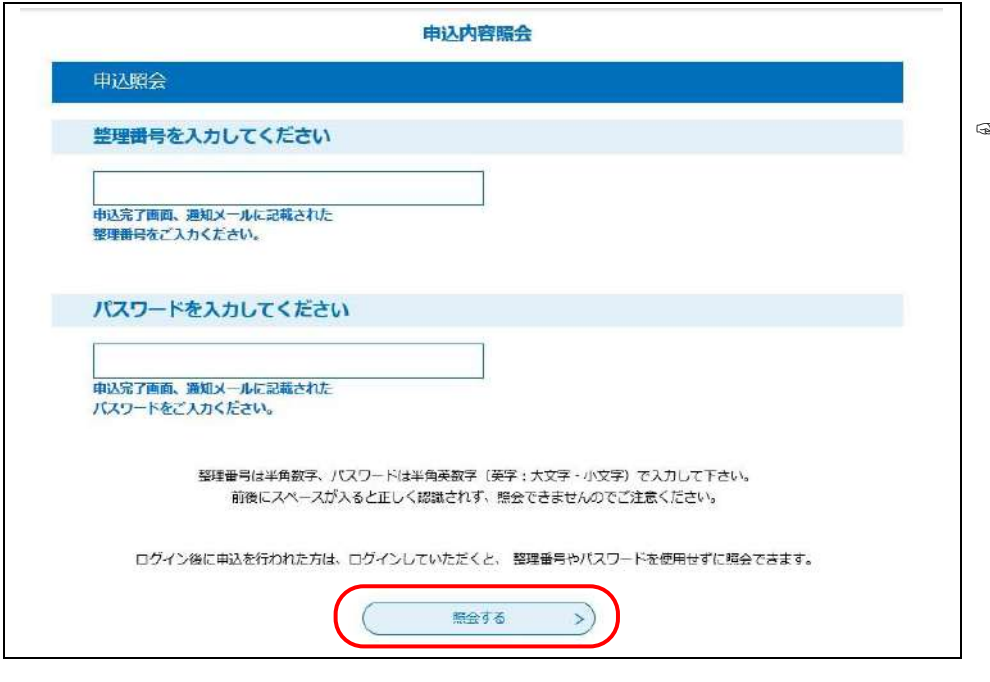

☞申し込み手続きガイドの 10 ペー ジで発行された「整理番号」「パ スワード」を入力して、「照会す る」をクリックしてください。

#### ≪申込内容照会画面≫

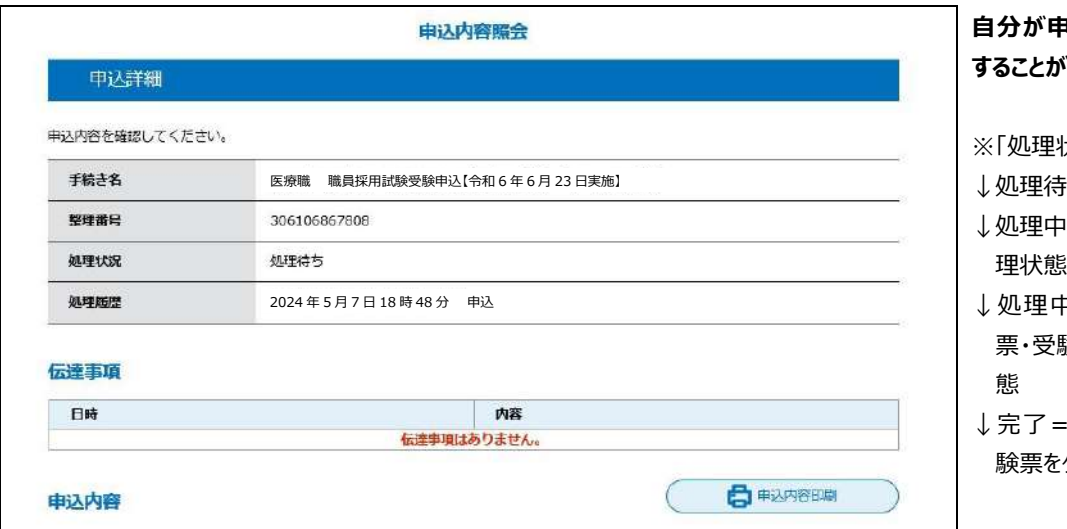

- **自分が申し込んだ内容を確認 することができます。**
- ※「処理状況」の表示について
- ち=申込完了状態
- (返信未) = 申込受
- ↓処理中(返信済)=写真 験票アップロード完了状
- 受験者が写真票・受 ダウンロード済み状態

# **<申し込み内容の修正>**

申し込みを完了した後、申し込んだ内容を修正することができます。

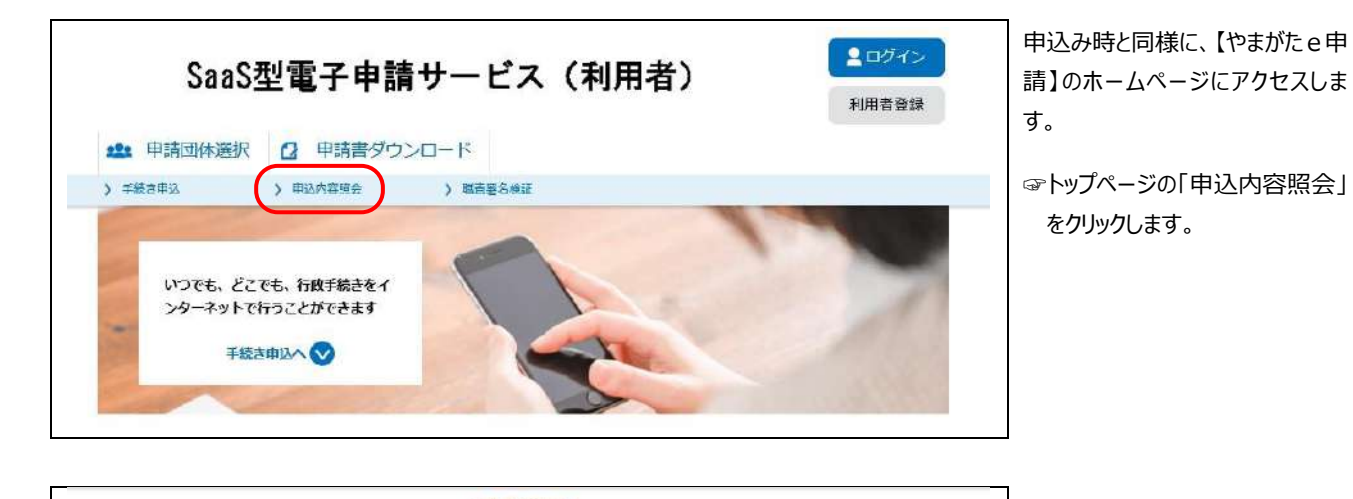

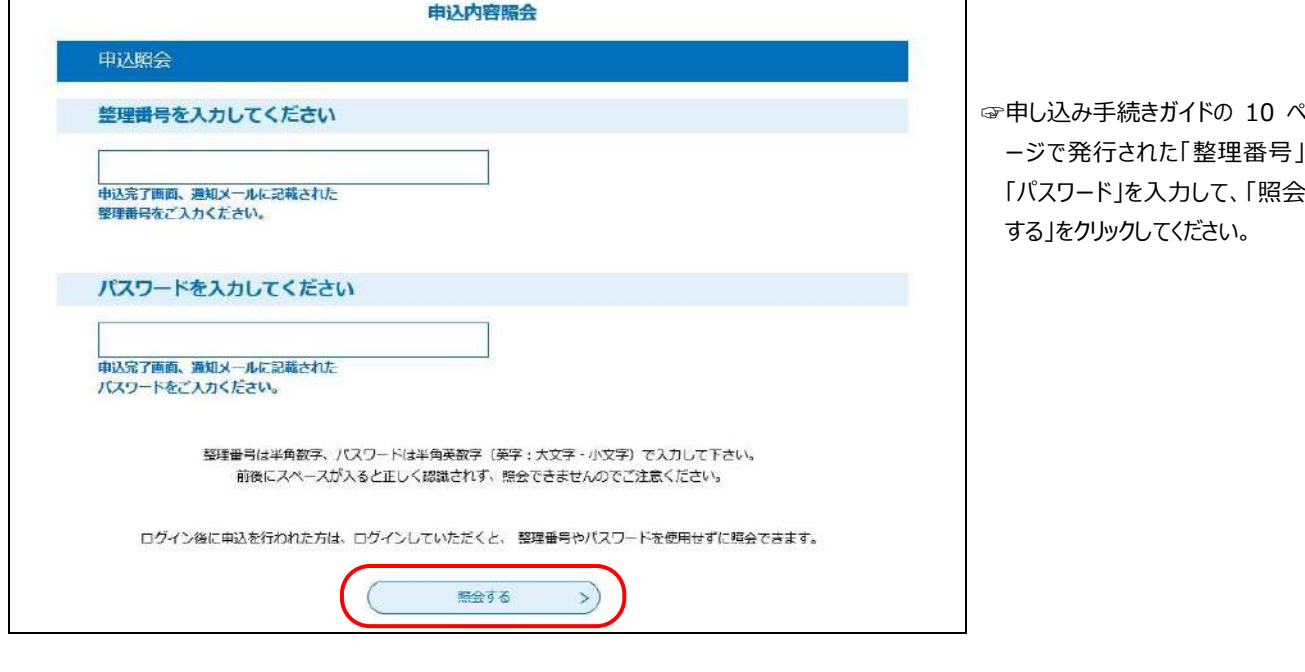

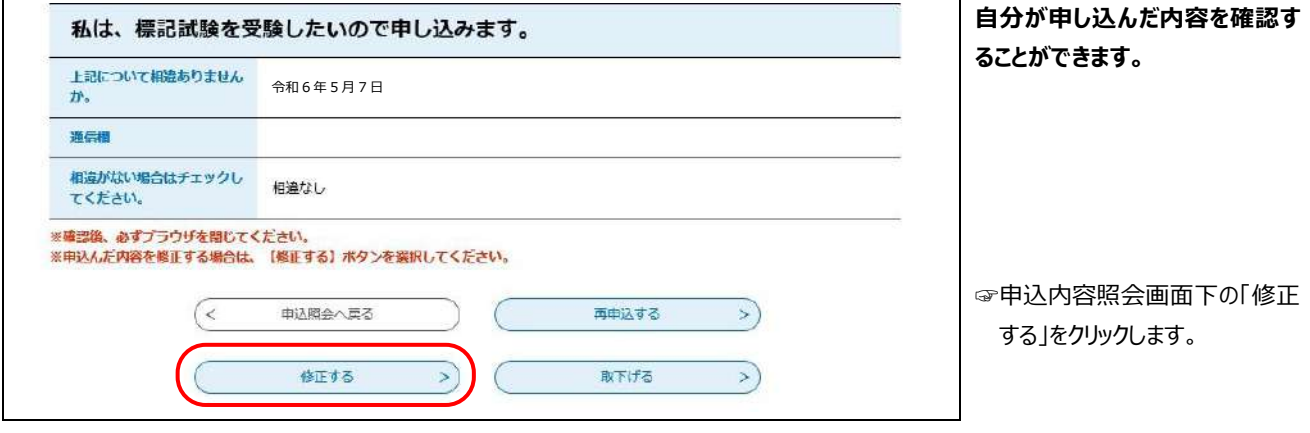

#### ≪申込内容修正画面≫

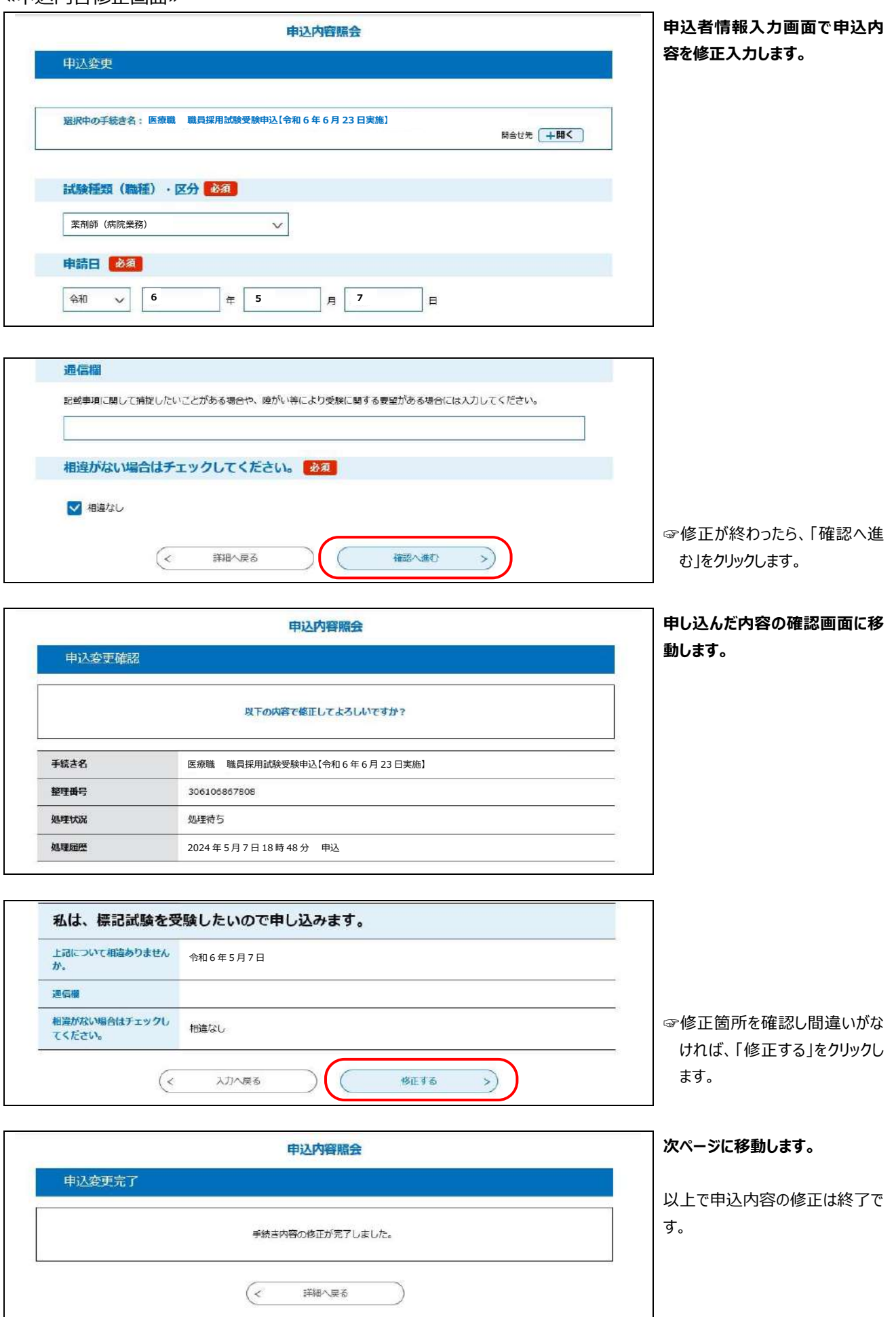

## **②申込受理**

山形市立病院済生館管理課で申込内容を確認後、**不備等がなければ申込を受理**します。 申込を受理した後、登録したメールアドレスに【受理通知メール】を送信します。

申込内容に、「不備」や「確認事項」がある場合、

【申込内容の加筆・修正依頼メール】を送信しますので、申し込み手続きガイドの 12 ページを参考に内容を修 正のうえ、再送信してください。受付〆切時間までに修正がなされない場合には申込を受理することができず、不 受理となる場合があります。

申込から受理又は加筆・修正のメールの送信まで日にちを要する場合がありますので、注意してメールを確認し てください。

#### **③写真票・受験票のダウンロード**

写真票・受験票のアップロードが完了したら、登録したメールアドレスに【写真票・受験票アップロード完了通知メール】 を送信します。下記に沿ってダウンロードしてください。

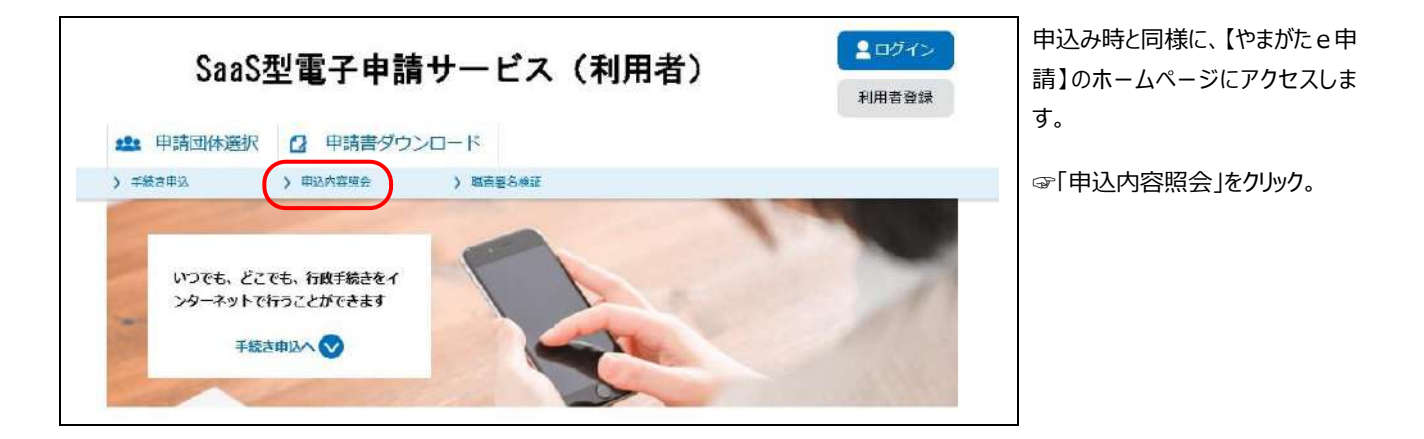

![](_page_13_Picture_104.jpeg)

**次ページに移動します。**

☞申し込み手続きガイドの 10 ペ ージで発行された「整理番号」 「パスワード」を入力して、「照会 する」をクリックしてください。

![](_page_14_Picture_293.jpeg)

![](_page_14_Figure_1.jpeg)

**写真票・受験票(PDF ファイ**

**ル)が表示されます。**

**※A4 版白色の用紙に印刷してく ださい。**

写真票に本人の写真を貼り、写 真票と受験票を切り離して試験会 場に持参してください。

※印刷する際は、A4 版白色の用 紙に印刷してください。

※薄い用紙や感熱紙は使用しな いでください。

※試験区分と氏名を確認してくだ さい。

※写真票は試験場で回収しま す。また、受験票には注意事項 を記載してありますのでよく読ん でおいてください。

**以上で、終了となります。**